## **Resizing Images in Canvas**

Resizing images in Canvas is simple. Find the location of the image (in this example, the image is stored in a page) and open the Rich Content editor. On a page, you can do this by clicking the Edit button, located at the top right of the screen.

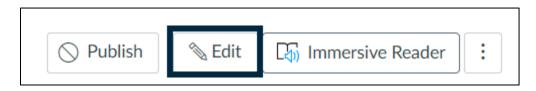

Click on the image. A button labelled as "Image Options" should pop up. Click it.

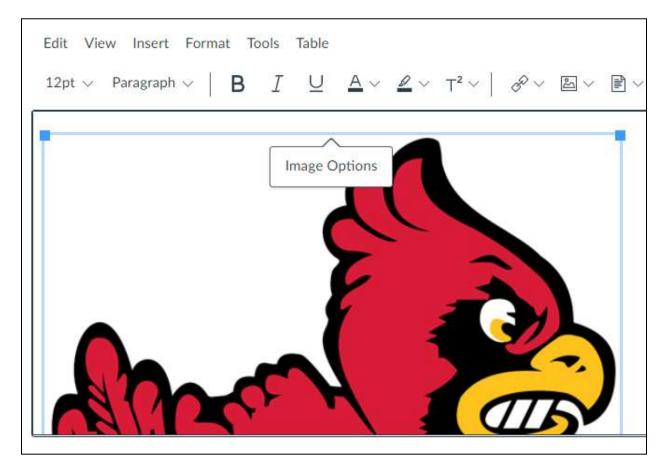

Clicking the "Image Options" button will trigger a pop up on the right-hand side of the screen. This pop up will include alt text, display options, and sizing options. Focus on the "Size" portion. Here you have multiple options: You can choose a preset size (Small, Medium, Large, Extra Large), or you can set your own custom size. The presets provide a good amount of size variety if you don't have an exact pixel ratio in mind. If you input a custom size, Canvas will calculate the aspect ratio and keep it locked so that you don't end up with an image that is stretched or squished.

| Image Options ×                          |  |  |
|------------------------------------------|--|--|
| Alt Text ⑦                               |  |  |
| Су                                       |  |  |
| Decorative Image                         |  |  |
| Display Options                          |  |  |
| C Embed Image                            |  |  |
| O Display Text Link (Opens in a new tab) |  |  |
| Size                                     |  |  |
| Custom 🗸                                 |  |  |
| 560 🔒 631                                |  |  |
| Aspect ratio will be preserved           |  |  |

Below are the 4 preset size options (the pixels listed are specific to the image I am altering, every image will be different).

| Size        | Size                     |
|-------------|--------------------------|
| Small ~     | Medium ~                 |
| 177 x 200px | 284 x 320px              |
| Size        | Size                     |
| Large 🗸     | Extra Large $\checkmark$ |
| 355 x 400px | 568 x 640px              |

Below is the option to insert a custom size. The left screenshot shows the image's original size, and the right screenshot shows how the aspect ratio changed when only the left (50) size was changed.

| Size                           | Size                           |
|--------------------------------|--------------------------------|
| Custom ~                       | Custom ~                       |
| 560 🔒 631                      | 50 🔒 56                        |
| Aspect ratio will be preserved | Aspect ratio will be preserved |

When you're finished, click done, then click save. The done button must be clicked first, then the save button.

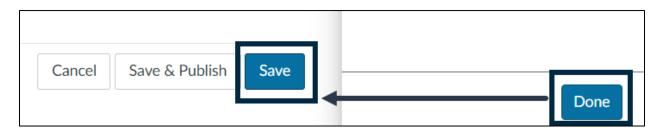